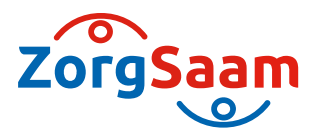

## **Werkwijze registratie Advance Care Planning (ACP) in Nedap**

Deze werkwijze geeft een procesbeschrijving voor het vastleggen van ACP gegevens in Nedap.

## **ACP Levenswensen**

Als je zelf het ACP-gesprek over levenswensen hebt gevoerd met de cliënt, is het belangrijk dat je hetgeen je besproken hebt ook vastlegt.

## **Hoe doe je dit?**

- Het format *´Gespreksleidraad ACP LEVENSWENSEN'* vind je als PDF op de intranetsite van ZorgSaam extramuraal wijkverpleging ACP. Als je het formulier via de link naar website ACP opzoekt kun je het invullen via de site.
- Een ingevuld document sla je op in OneDrive /mijn documenten, met als naamgeving jjmmdd +ACPLW + achternaam client.
- Het ingevuld document wordt vervolgens opgeslagen in het dossier van de cliënt:
	- 1. Je bent ingelogd in Nedap.
	- 2. Je zoekt de juiste cliënt op.
	- 3. Je klikt door naar het **Medische overzicht** op de OMAHA van deze cliënt.
	- 4. Je beschrijft onder het kopje **Advanced Care Planning** dat er ACP-levenswensen zijn vastgelegd.
	- 5. Je klikt in het menu documenten op uploaden:

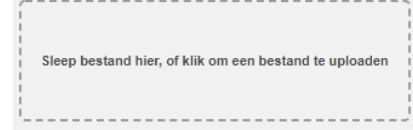

6. Je zoekt het juiste document en kiest voor:

Opslaan

- 7. Het document is nu toegevoegd aan cliëntdocumenten in Nedap.
- 8. Als het document opgeslagen is kun je het uit je OneDrive /mijn documenten verwijderen.
- § Relevante inhoudelijke informatie uit de ACP-documenten verwerk je in het Zorgdossier (Zorgplan).

## **ACP Behandelwensen en -grenzen**

- Als je zelf het gesprek over behandelwensen en -grenzen opstart met de cliënt (ter voorbereiding van het gesprek met de client door een arts), is het belangrijk dat je hetgeen je besproken hebt vastlegt en doorgeeft aan deze arts. Dit gebeurt op dezelfde wijze als hierboven. Het document sla je op met naamgeving jjmmdd + ACPBWBG + achternaam client + concept.
- § Relevante inhoudelijke informatie uit de ACP-documenten verwerk je in het Zorgdossier.

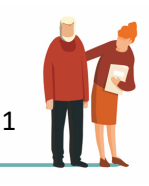